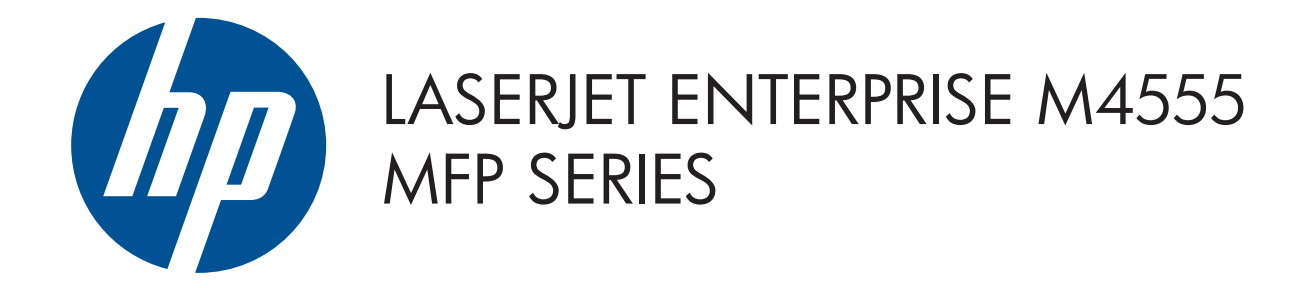

© 2011 Hewlett-Packard Development Company, L.P.

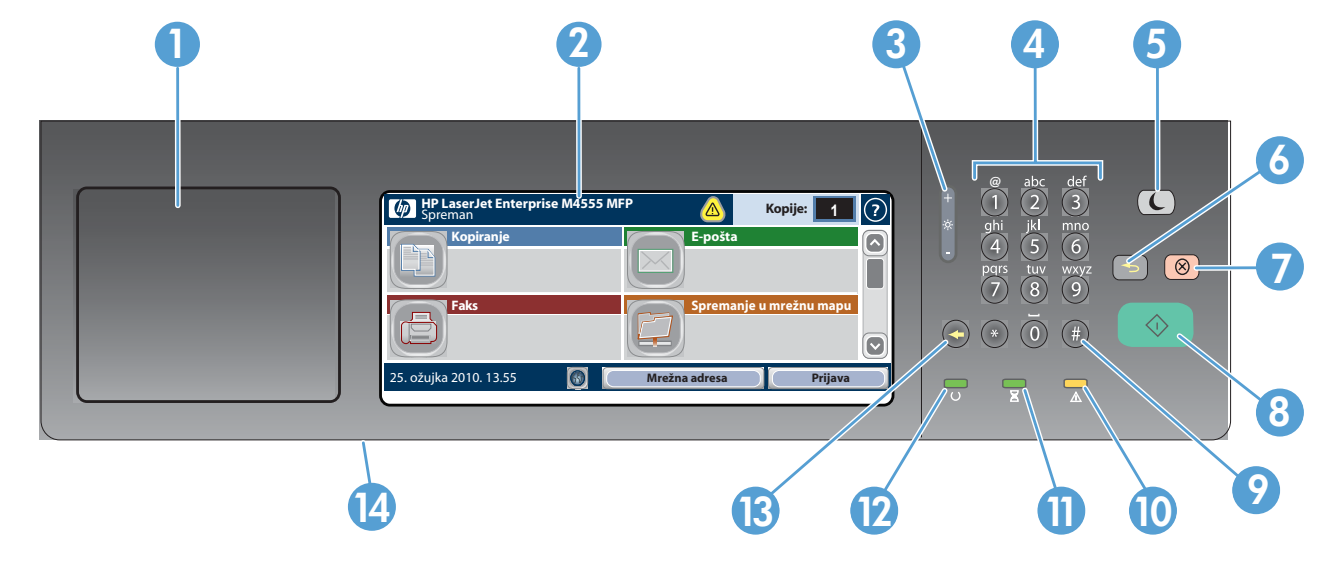

- 1 Integracijski pretinac s priključkom za dodavanje uređaja drugih proizvođača
- 2 Zaslon osjetljiv na dodir
- 3 Gumb za prilagodbu svjetline zaslona
- 4 Numerička tipkovnica
- 5 Gumb  $\bigcup$  Sleep (Mirovanje). Uključuje ili isključuje stanje mirovanja za uređaj
- 6 Gumb **S** Reset (Resetiraj). Vraća izvorne postavke ili vraća na početni zaslon
- 7 Gumb  $\circled{\circ}$  Stop (Zaustavi). Zaustavlja ispis u tijeku i prikazuje njegovo stanje
- 8 Gumb  $\odot$  Start (Pokreni). Pokreće kopiranje, skeniranje, faksiranje ili nastavlja ispis
- 9 Gumb (#) Pause (Pauziraj). Umeće obveznu pauzu za broj faksa
- 10 Svjetlo  $\triangle$  upozorenja. Naznačuje da nešto na uređaju zahtijeva vašu pažnju
- **11** Svjetlo  $\Xi$  aktivnosti. Naznačuje da uređaj prima ili obrađuje podatke
- $\mathbf{D}$ Svjetlo  $\bigcup$  spremnosti. Naznačuje da je uređaj spreman za novi ispis
- **13** Gumb Backspace (Natrag). Briše aktivno tekstno ili brojčano polje i vraća vrijednosti na zadane postavke
- 14 USB priključnica za otvaranje dokumenata s USB flash pogona

- 
- 1. Postavite izvorni dokument licem nagore u utor za ulaganje dokumenata ili licem nadolje u gornji lijevi kut stakla.
- 2. Pomoću numeričke tipkovnice unesite broj kopija. 3. Zadana je postavka kopiranje u boji. Za crno-bijele kopije
	- dodirnite **Copy** (Kopiraj) (L). Dodirnite **Color/Black**
- 
- 
- 1. Postavite izvorni dokument licem nagore u utor za ulaganje dokumenata ili licem nadolje u gornji lijevi kut stakla. 2. Dodirnite **E-mail** (E-pošta)  $\Box$ .
- 3. Dodirom tekstnog okvira **From:** (Salje:) otvarate tipkovnicu. Upišite svoju adresu e-pošte. 4. Dodirom tekstnog okvira **To:** (Prima:) otvarate tipkovnicu.

Dodirom More Options (Više mogućnosti) v odabirete

# Kopiranje E-pošta (ako je konfigurirana) Faks (ako je dostupan i konfiguriran) Faks (ako je dostupan i konfiguriran)

- Kopiranje izvornog dokumenta. Na slanje dokumenta kao privitka poruci e-pošte. Na slanje dokumenata na jedan ili nekoliko faks brojeva.
	- 1. Postavite izvorni dokument licem nagore u utor za ulaganje dokumenata ili licem nadolje u gornji lijevi kut stakla.
	- 2. Dodirnite **Fax** (Faks)  $\Box$ .
	- 3. Pomoću numeričke tipkovnice unesite broj faksa ili dodirom **odaberite** primatelje.

 $\bigcirc$ Provjera aktivnih i dovršenih zadataka.

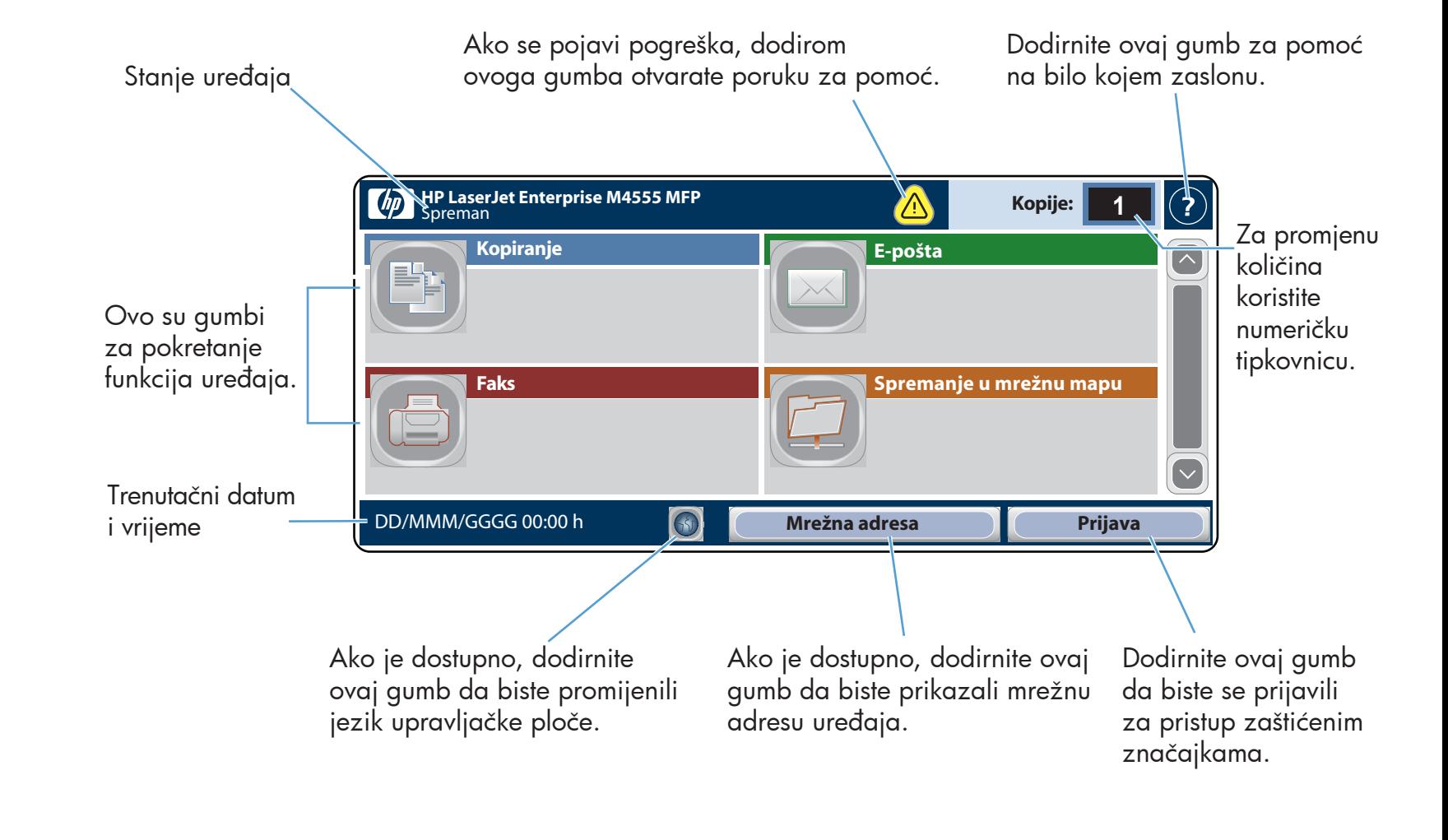

- (U boji/crno-bijelo). Dodirnite **Black** (Crno). Dodirnite OK (U redu).
- 4. Postavke prilagodite dodirom gumba **Copy** (Kopiraj) (D), a zatim i pojedinačnih mogućnosti. Dodirom More Options (Više mogućnosti) v odabirete neku od ostalih mogućnosti.
- 5. Dodirnite **Start** (Pokreni) **(**
- 6. Na početni zaslon vraćate se dodirom gumba Home u gornjem lijevom kutu zaslona.

# Upotreba upravljačke ploče

- 1. Postavite izvorni dokument licem nagore u utor za ulaganje dokumenata ili licem nadolje u gornji lijevi kut stakla.
- 2. Dodirnite **Save To Network Folder** (Spremi u Mrežnu mapu) , **Save To USB** (Spremi na USB pogon)  $\boxed{\circledast}$  ili **Save To** Device Memory (Spremi u Memoriju uređaja)  $\blacksquare$
- 3. Odaberite mapu za spremanje datoteke i dodirnite **OK** (U redu).
- 4. Dodirnite **File Name** (Naziv datoteke) kako biste otvorili tipkovnicu, a zatim utipkajte naziv datoteke. Dodirnite OK (U redu).
- 5. Dodirnite **Start** (Pokreni) (Ø.
- 6. Na početni zaslon vraćate se dodirom gumba Home u gornjem lijevom kutu zaslona.

Dodirom & brišete brojeve. Dodirom  $\textcircled{1}$  prebacujete broj u faks Popis primatelja. 5. Dodirom tekstnog okvira **Subject:** (Predmet): otvarate

### Spremanje u mrežnu mapu

4. Dodirom **More Options** (Više mogućnosti) v odabirete neku od ostalih mogućnosti.

Skenirajte i spremite dokument za buduću upotrebu.

Otvaranje iz memorije uređaja

- 5. Dodirnite **Start** (Pokreni) (10).
- 6. Na početni zaslon vraćate se dodirom gumba Home (Početno) u gornjem lijevom kutu zaslona.

 $\bigcirc$ Provjerite stanje potrošnog materijala. Verslandskih karakterijala. V Upravljanje uređajem.

# Status zadatka

Odaberite i ispišite zadatak pohranjen

1. Dodirnite **Open From USB** (Otvori s USB pogona)  $\Box$  ili Open From Device Memory (Otvori iz Memorije uređaja) .

u memoriji uređaja.

Otvaranje s USB pogona

neku od ostalih mogućnosti. 6. Dodirnite **Start** (Pokreni) (Ø).

# $\bigcirc$

Odaberite i ispišite dokument s prijenosnog

USB pogona.

 $\left| \leftarrow \right|$ 

7. Na početni zaslon vraćate se dodirom gumba Home (Početno) u gornjem lijevom kutu zaslona.

### Spremanje na USB pogon

Skenirajte i spremite dokument za buduću upotrebu.

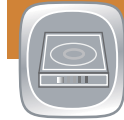

# Spremanje u memoriju uređaja

Skenirajte i spremite dokument za buduću upotrebu.

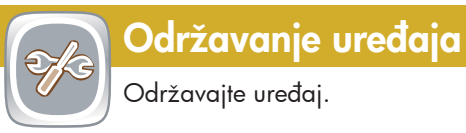

### 1. Dodirom gumba **Device Maintenance**

- 1. Dodirom **Job Status** (Status zadatka) (a) pregledava se status trenutačno aktivnih zadataka. Kartica aktivnosti prikazuje informacije o svim trenutačnim zadacima/korisnicima/statusima.
- 2. Za prikaz određenog zadatka dodirnite naziv zadatka, a zatim Details (Pojedinosti).
- Za poništavanje određenog zadatka dodirnite naziv
- zadatka, a zatim **Cancel Job** (Poništi zadatak). 3.
- 4. Za prikaz dovršenih zadataka dodirnite karticu **Job Log** (Zapisnik zadataka).
- 5. Za prikaz određenog dovršenog zadatka dodirnite naziv zadatka, a zatim Details (Pojedinosti).
- 6. Za ispis zapisnika zadataka dodirnite **Print Log** (Ispiši zapisnik).
- 7. Na početni zaslon vraćate se dodirom gumba Home (Početno) u gornjem lijevom kutu zaslona.

# Potrošni materijal Administriranje

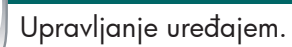

- 4. Dodirnite **Start** (Pokreni) **(**©).
- Na početni zaslon vraćate se dodirom gumba Home 5. u gornjem lijevom kutu zaslona.

- Kalibriranje i čišćenje uređaja.
- Sigurnosno kopiranje i vraćanje informacija o uređaju.
- Na početni zaslon vraćate se dodirom gumba Home 2. (Početno) @ u gornjem lijevom kutu zaslona.

1. Dodirom Administration (Administracija) (igil otvarate skupinu izbornika s kojima možete obaviti sljedeće zadatke:

Upišite adresu e-pošte primatelja.

tipkovnicu. Upišite tekst.

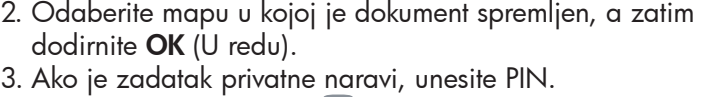

(Održavanje uređaja) otvarate skupinu izbornika s kojima možete obaviti sljedeće zadatke:

- Postavljanje zadanog načina rada uređaja za većinu značajki.
- Konfiguriranje mrežnih postavki.
- Prikaz i ispis izvješća uređaja.
- Postavljanje datuma i vremena.
- Ispis stranica koje vam pomažu u rješavanju problema.
- Na početni zaslon vraćate se dodirom gumba Home 2. (Početno) u gornjem lijevom kutu zaslona.
- Dodirnite naziv potrošnog materijala da biste vidjeli 1. njegovu trenutačnu razinu.
- 2. Za prikaz identifikacijskog broja potrošnog materijala ili njegove lokacije dodirnite redak potrošnog materijala, a zatim dodirnite Details (Pojedinosti).
- Na početni zaslon vraćate se dodirom gumba Home 3. (Početno) u gornjem lijevom kutu zaslona.

## Ladice

Provjerite status ladica i konfigurirajte vrstu i veličinu papira.

- 1. Dodirnite broj ladice za prikaz trenutačne razine.
- Za promjenu vrste ili veličine papira dodirnite 2. Modify (Promijeni).
- Na početni zaslon vraćate se dodirom gumba Home 3. (Početno) @ u gornjem lijevom kutu zaslona.

Dodatna pomoć

- Informacije o faksu: www.hp.com/go/MFPFaxAccessory500
- Animacije "Kako koristiti MFP": www.hp.com/go/usemyMFP
- Dijagnostika kvalitete ispisa: www.hp.com/go/printquality/LJM4555MFP
- Podrška za proizvod: www.hp.com/support/LJM4555mfp

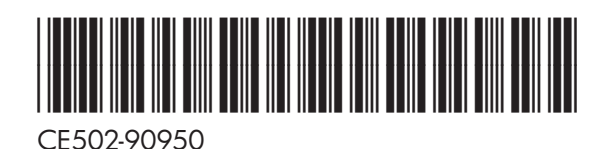

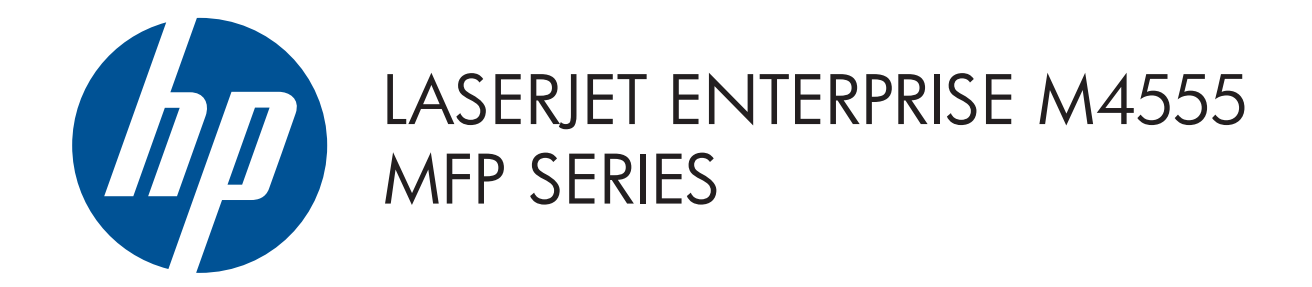

© 2011 Hewlett-Packard Development Company, L.P.

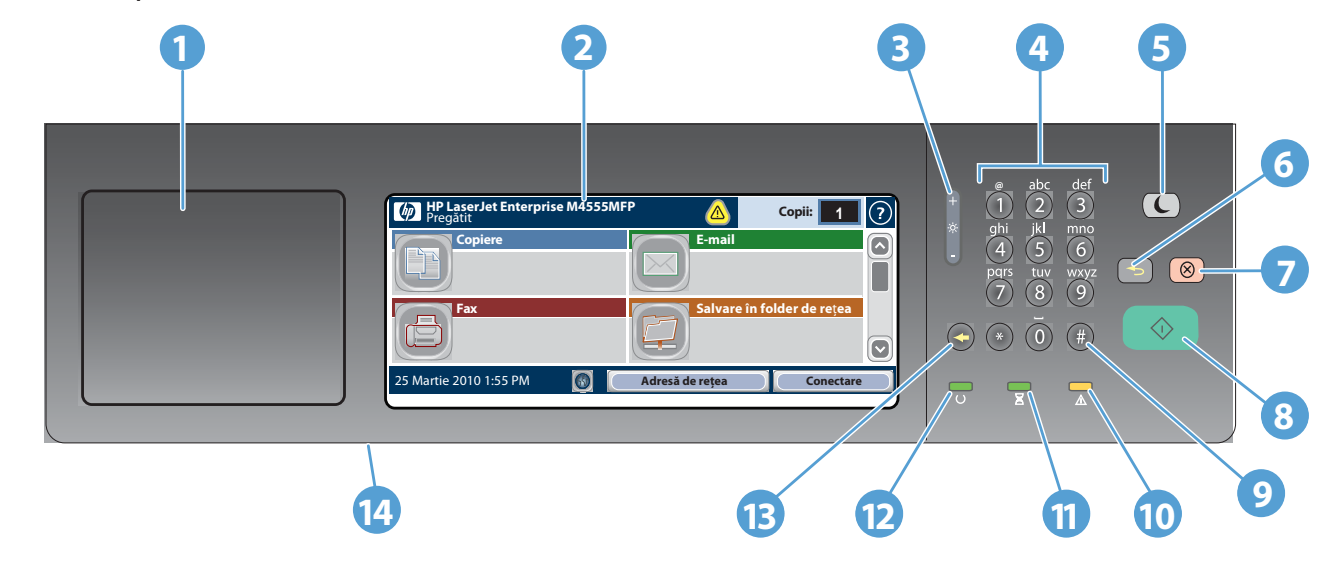

- **1** Locaş de integrare hardware, pentru adăugarea dispozitivelor de la terţi
- **2** Afişaj grafic cu ecran senzitiv
- **3** Buton de reglare a luminozității afișajului
- **4** Tastatură numerică
- **5** Butonul Repaus  $\mathbb{C}$ . Trece produsul în modul Repaus sau îl scoate din această stare
- **6** Butonul Resetare **.** Butonul Restabilește setările sau revine la ecranul de reședință
- **7** Butonul Stop <sup>8</sup>. Oprește operația activă și deschide ecranul pentru starea operației
- **8** Butonul Start  $\odot$ . Începe copierea, scanarea, trimiterea de faxuri sau reia imprimarea unei operații
- **9** Butonul Pauză  $\left(\frac{H}{H}\right)$ . Inserează o pauză necesară pentru un număr de fax
- **10** Indicator luminos Atenție  $\triangle$ . Indică faptul că produsul se află într-o stare care necesită atenție
- **11** Indicator luminos Date  $\Xi$ . Indică faptul că produsul primește sau procesează date
- **12** Indicator luminos Pregătit  $\cup$ . Indică faptul că produsul este gata pentru o nouă operație
- **13** Butonul Backspace  $\bigcirc$ . Șterge textul activ sau câmpul numeric și readuce valorile la setările prestabilite
- **14** Un port USB pentru deschiderea documentelor de pe o unitate flash USB

Scanați și salvați un document pentru utilizare ulterioară.

Scanați și salvați un document pentru utilizare ulterioară.

Scanați și salvați un document pentru utilizare ulterioară.

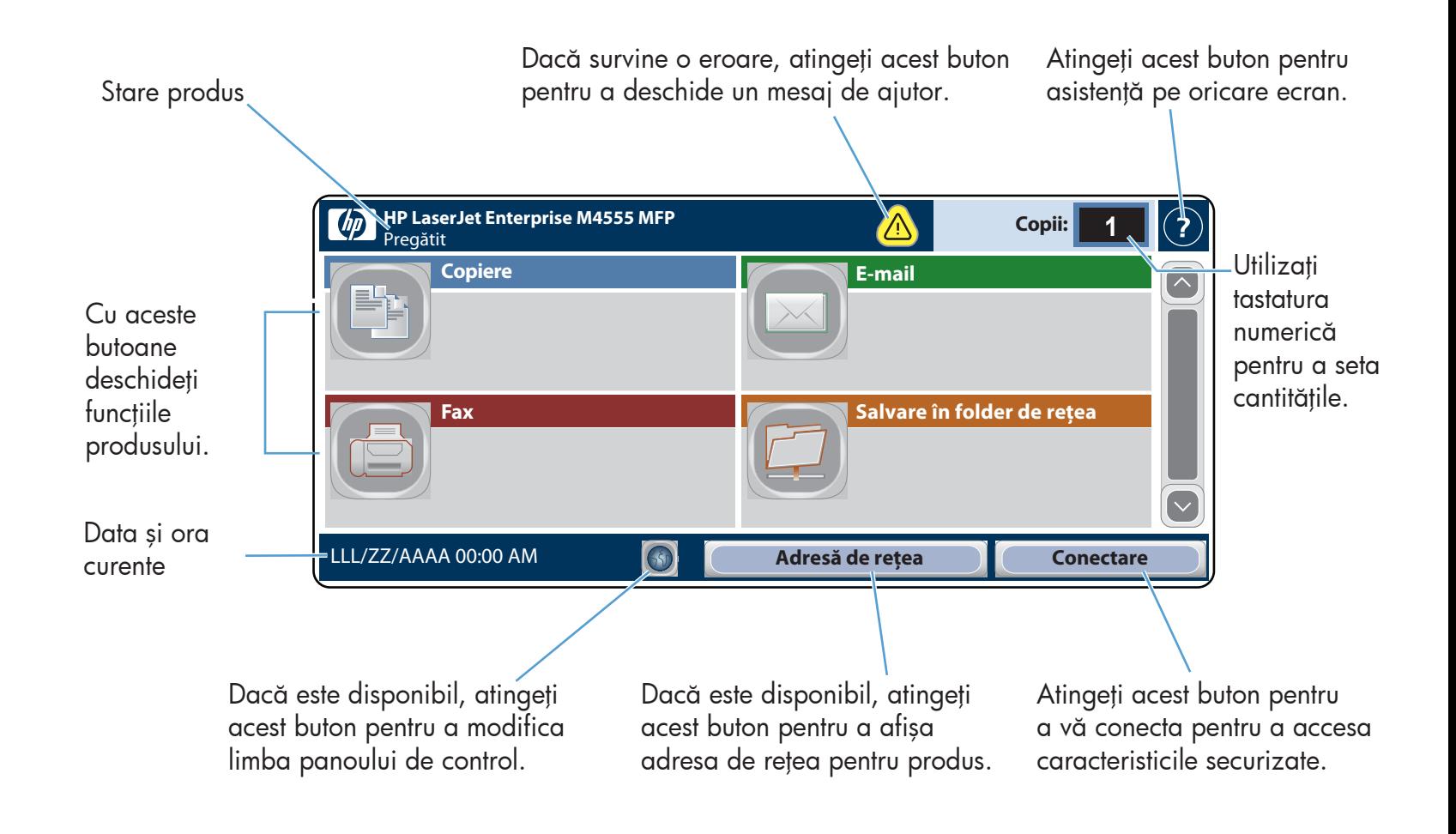

- Aşezaţi documentul original cu faţa în sus în alimentatorul 1. pentru documente sau cu faţa în jos pe colţul din stânga sus al geamului.
- 2. Atingeți **Salvare în folder de rețea (C), Salvare pe USB (S),** , sau Salvare în memorie dispozitiv
- 3. Selectați un folder pentru fișier și atingeți **OK**.
- 4. Atingeți **Nume fișier** pentru a afișa tastatura, apoi introduceți numele fişierului. Atingeţi OK.
- 5. Atingeți **Start** (1).
- 6. Pentru a reveni la ecranul de reședință, atingeți butonul Acasă @ din colțul din stânga sus al ecranului.

### Utilizarea panoului de control

# **Copiere E-mail (dacă s-a configurat) Fax (dacă este disponibil şi configurat)**

# **Salvare în folder de reţea**

numere de fax.

- 1. Așezați documentul original cu fața în sus în alimentatorul pentru documente sau cu faţa în jos pe colţul din stânga sus al geamului.
- 2. Atingeți **Fax**  $\Box$ .

# **Deschidere din memorie dispozitiv**

- Selectați și imprimați o lucrare stocată din memoria dispozitivului.
- 1. Atingeți Deschidere de pe USB sau Deschidere din memorie dispozitiv **.**
- 2. Selectați folderul unde doriți să salvați documentul și atingeti OK.
- Dacă operaţia este privată, introduceţi PIN-ul. 3.
- 4. Atingeți **Start** (2).

 $\left| \leftarrow \right|$ 

5. Pentru a reveni la ecranul de reședință, atingeți butonul Acasă @ din colțul din stânga sus al ecranului.

- 3. Utilizați tasta<u>tu</u>ra numerică pentru a introduce numerele de fax sau atingeți **D** pentru a selecta destinatarii.
	- Atingeți © pentru a șterge numere.
	- Atingeți  $\textcircled{1}$  pentru a transfera un număr de fax în lista Destinatari fax.
- 4. Atingeți **Mai multe opțiuni** (v) pentru a seta alte opțiuni.
- 5. Atingeți Start **&**.
- 6. Pentru a reveni la ecranul de reședință, atingeți butonul Acasă din colțul din stânga sus al ecranului.

 $\bigcirc$ Verificați starea consumabilelor. Gestionați produsul. Gestionați produsul.

### **Stare operaţie**

- Verificați operațiile active și cele finalizate.
- 1. Pentru a vizualiza toate operațiile curente, atingeți Stare operație . Fila activă afișează toate informațiile curente despre operații/utilizatori/stări.
- 2. Pentru a vizualiza o anumită operație, atingeți numele operației și atingeți **Detalii**.
- atingeți Copiere **D.** Atingeți Color/Alb-negru. Atingeți Alb-negru. Atingeți OK.
- 4. Pentru a personaliza setările, atingeți **Copiere** (��), apoi atingeți opțiunile individuale. Atingeți Mai multe opțiuni @ pentru a seta alte opțiuni.
- 5. Atingeți Start (2).
- 6. Pentru a reveni la ecranul de reședință, atingeți butonul Acasă din colțul din stânga sus al ecranului.

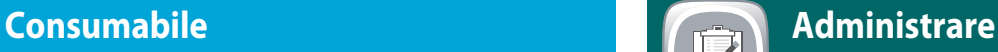

- 1. Atingeți Administrare ( e) pentru a deschide un grup de meniuri în care puteţi să efectuaţi următoarele activităţi:
- Setarea comportamentului implicit al produsului pentru
- majoritatea caracteristicilor.
- Configurarea setărilor de rețea.
- Vizualizarea şi imprimarea rapoartelor despre produs.
- Setarea datei şi orei.
- Imprimarea paginilor care să vă ajute la depanarea problemelor.
- 2. Pentru a reveni la ecranul de reședință, atingeți butonul Acasă din colțul din stânga sus al ecranului.
- Efectuați copii după un document original. Trimiteți un document ca atașare la un mesaj termiteți un document la unul sau mai multe de e-mail.
	- 1. Așezați documentul original cu fața în sus în alimentatorul pentru documente sau cu faţa în jos pe colţul din stânga sus
	- al geamului. Atingeți E-mail  $\textcircled{\small{\textsf{}}\hspace{-0.5em}\textcirc}$ 2.

# **Deschidere de pe USB**

Selectați și imprimați un document de pe un stick USB.

### **Salvare pe USB**

**Salvare în memorie dispozitiv**

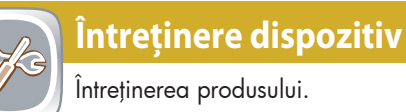

- 1. Atingeți **Întreținere dispozitiv** (C) pentru a deschide un grup de meniuri în care puteţi să efectuaţi următoarele activităţi:
- Calibrarea şi curăţarea produsului.
- Informaţii despre copiere de rezervă şi restaurare pentru produs.
- 2. Pentru a reveni la ecranul de reședință, atingeți butonul Acasă din colțul din stânga sus al ecranului.
- Atingeţi numele oricărui consumabil pentru a vedea 1. nivelul curent.
- 2. Pentru a vizualiza codul de produs sau locația unui consumabil, atingeți o linie de consumabil, apoi Detalii.
- 3. Pentru a reveni la ecranul de reședință, atingeți butonul Acasă din colțul din stânga sus.

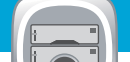

- Atingeţi numărul tăvii pentru a vedea nivelul curent. 1.
- 2. Pentru a modifica tipul sau dimensiunea hârtiei, atingeți Modificare.
- 3. Pentru a reveni la ecranul de reședință, atingeți butonul Acasă din colțul din stânga sus.
- 
- 3. Pentru a anula o anumită operație, atingeți numele operației şi atingeți Anulare operație.
- 4. Pentru a vizualiza operațiile finalizate, atingeți fila **Jurnal** de operații.
- 5. Pentru a vizualiza o anumită operație finalizată, atingeți numele operației și atingeți Detalii.
- 6. Pentru o copie a jurnalului de operații, atingeți **Jurnal** de imprimare.
- 7. Pentru a reveni la ecranul de reședință, atingeți butonul Acasă din colțul din stânga sus al ecranului.

### **Tăvi**  $\odot$

Verificați starea tăvilor și configurați tipul și dimensiunea hârtiei.

- Informaţii fax: www.hp.com/go/MFPFaxAccessory500
- Animații "Utilizare MFP propriu": www.hp.com/go/usemyMFP
- Diagnosticarea calităţii de imprimare: www.hp.com/go/printquality/LJM4555MFP
- Asistență pentru produs: www.hp.com/support/LJM4555mfp

- Aşezaţi documentul original cu faţa în sus în alimentatorul 1. pentru documente sau cu faţa în jos pe colţul din stânga sus al geamului.
- 2. Utilizați tastatura numerică pentru a modifica numărul de copii.
- Copiile sunt color în mod implicit. Pentru copii alb-negru, 3.

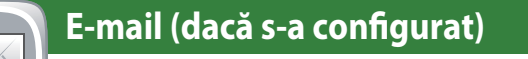

### Mai mult ajutor

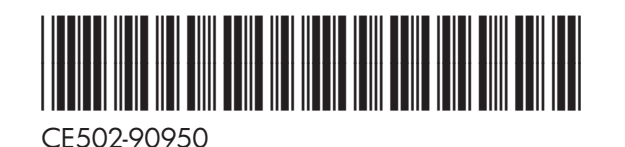

- 3. Atingeți caseta de text **De la:** pentru a afișa tastatura. Introduceţi adresa dvs. de e-mail.
- 4. Atingeți caseta de text **Către:** pentru a afișa tastatura. Introduceţi adresa de e-mail.
- 5. Atingeți caseta de text **Subiect:** pentru a afișa tastatura. Introduceţi textul.
- Atingeți Mai multe opțiuni v pentru a seta alte opțiuni. 6. Atingeți Start (1.
- 7. Pentru a reveni la ecranul de reședință, atingeți butonul Acasă din colțul din stânga sus al ecranului.
-